## **ขั้นตอนการตรวจสอบข้อมูลการเรียน Online**

## **Microsoft Teams**

1. ลง Application Microsoft Teams ในอุปกรณ์ Mobile

iOS : <https://apps.apple.com/th/app/microsoft-teams/id1113153706?l=th> Andriod : <https://play.google.com/store/apps/details?id=com.microsoft.teams&hl=th>

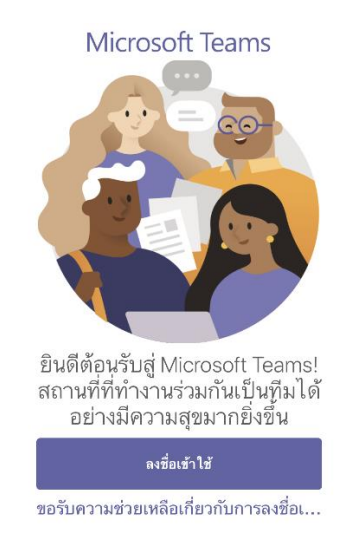

2. เปิด Application และทำการ login ของ e-Mail ของมหาวิทยาลัย [63xxxxx@nu.ac.th](mailto:63xxxxx@nu.ac.th)

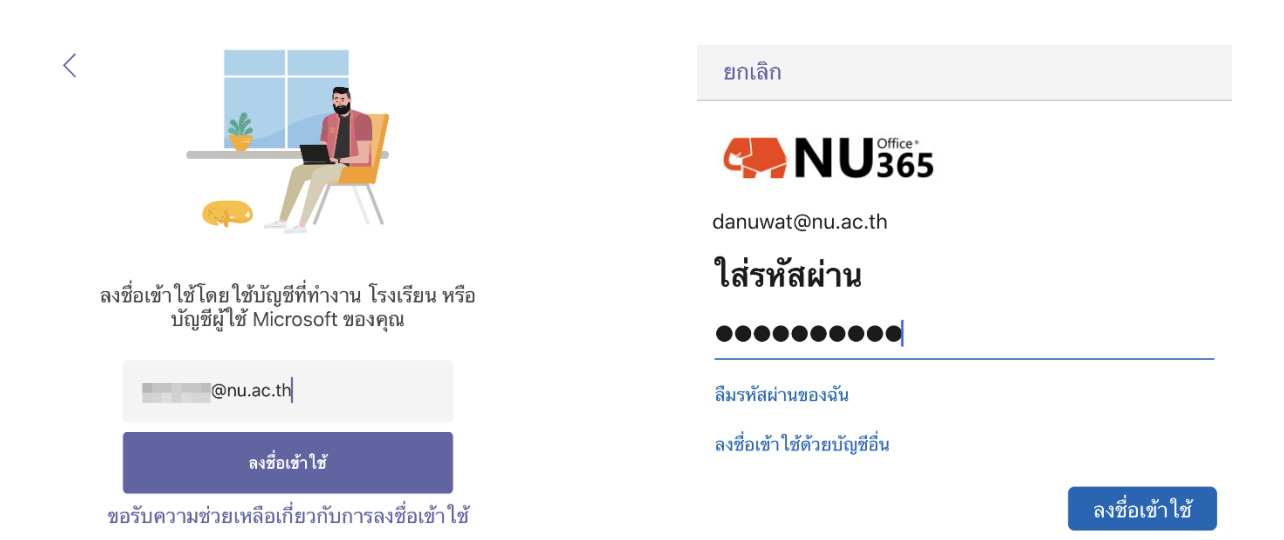

3. ภายใน Application Microsoft Teams นิสิต ดูกิจกรรมการแจ้งเตือน ประกาศจากผู้สอน การบ้าน การเข้า ห้องเรียนตำมปฏิทิน

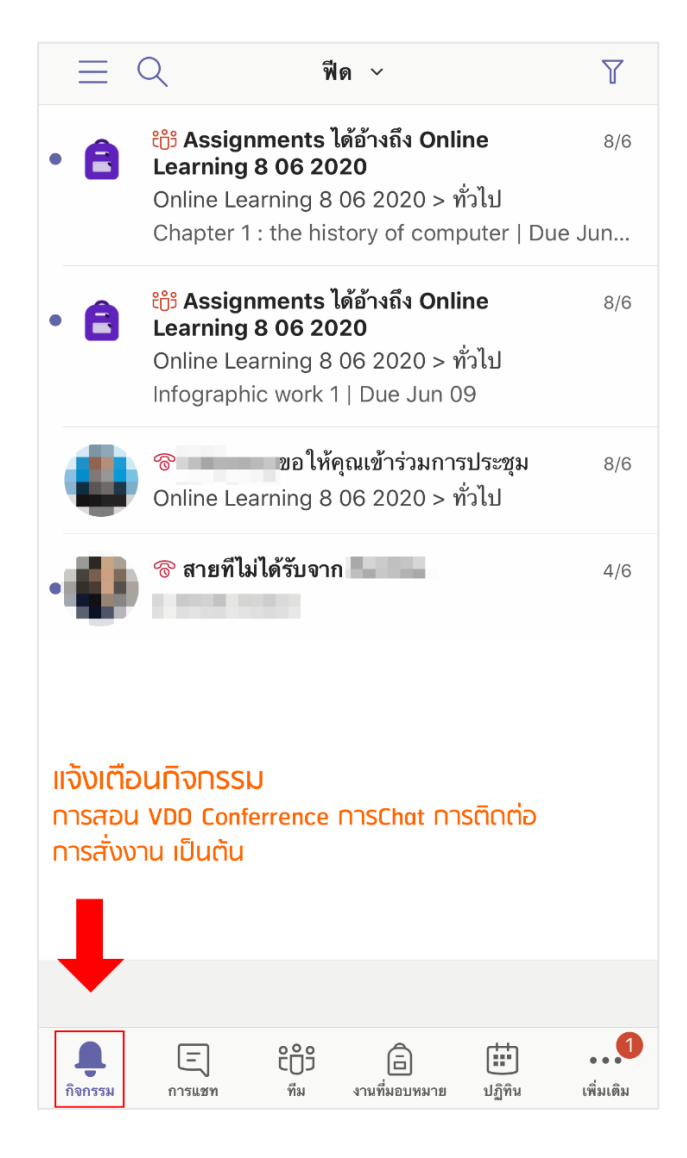

4. ในเมนู ทีม Team จะเข้ำไปดูรำยวิชำทั้งหมดที่เรำต้องเรียนในเทอมนั้น ๆ ซึ่งภำยในจะประกอบด้วย กำรเข้ำไปดูโพส กิจกรรมต่ำง ๆในชั้นเรียน กำรเข้ำเรียนผ่ำน VDO Conference และกำรสอบถำมไปยังผู้สอน

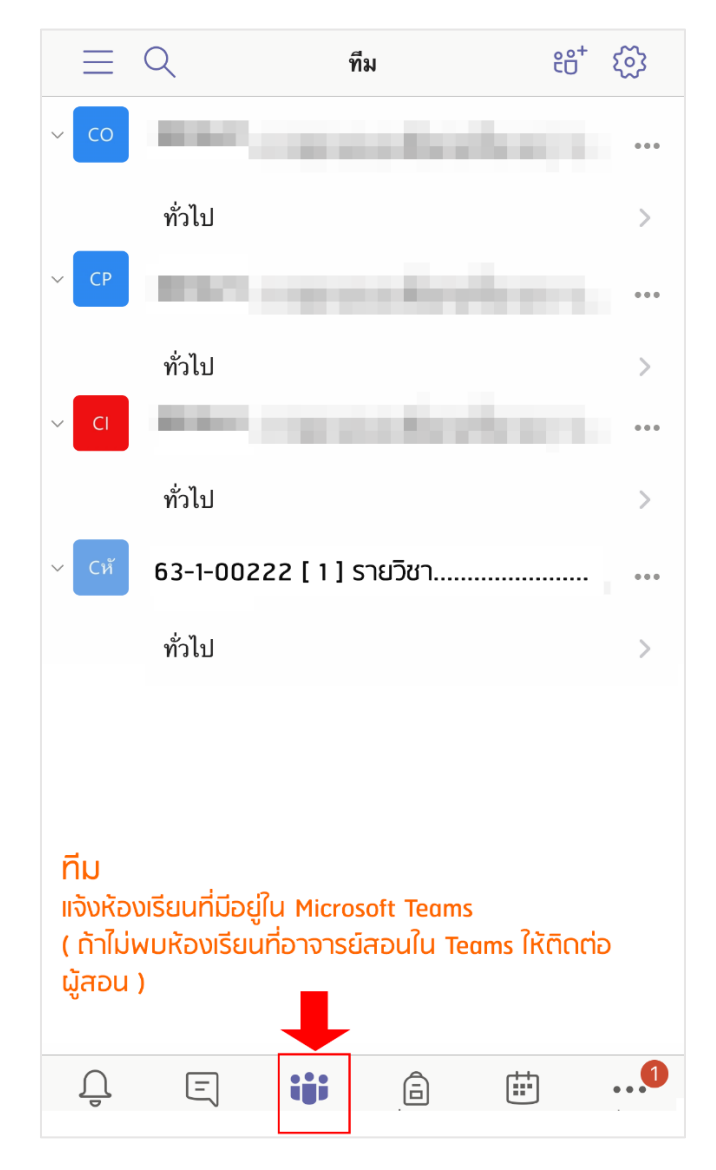

5. ในเมนู ปฏิทิน จะบอกกิจกรรมกำรเรียนกำรสอน ทั้งหมด ตำมวันเวลำที่นิสิตได้ลงทะเบียนไว้ โดยนิสิตสำมำรถเข้ำมำ ตรวจสอบ วันเวลำในกำรเข้ำเรียนกับ อ. ได้ ซึ่งถ้ำอ. มีกำรจัดกำรเรียนกำรสอนผ่ำน Teams จะสำมำรถเข้ำร่วมใน กำรสอนผ่ำน VDO Conference

\*โดยถ้าผู้สอนได้ทำการสร้างบทเรียนไว้ในระบบ Google Classroom หรือ ระบบ e-Learning ก็จะแจ้งไว้ใน รำยละเอียด

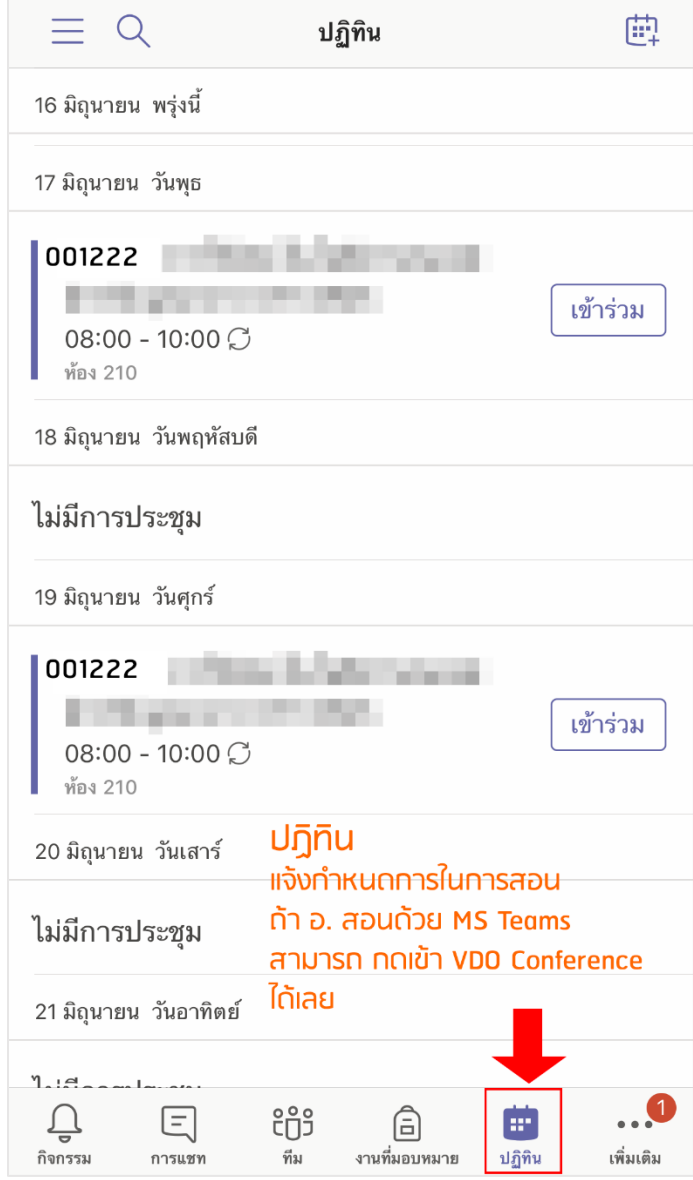